## **راهنمای استفاده از آزمون**

**در این سامانه به سه روش برگه آزمون برای دانشجو قابل مشاهده است.** 

**روش اول : مشاهده لیست کلیه سواالت در یک صفحه . در این حالت دانشجو به ترتیب به سواالت پاسخ میدهد و بعد از پاسخ دادن به هر سوال دکمه ثبت مربوط به آن سوال را کلیک می کند.** 

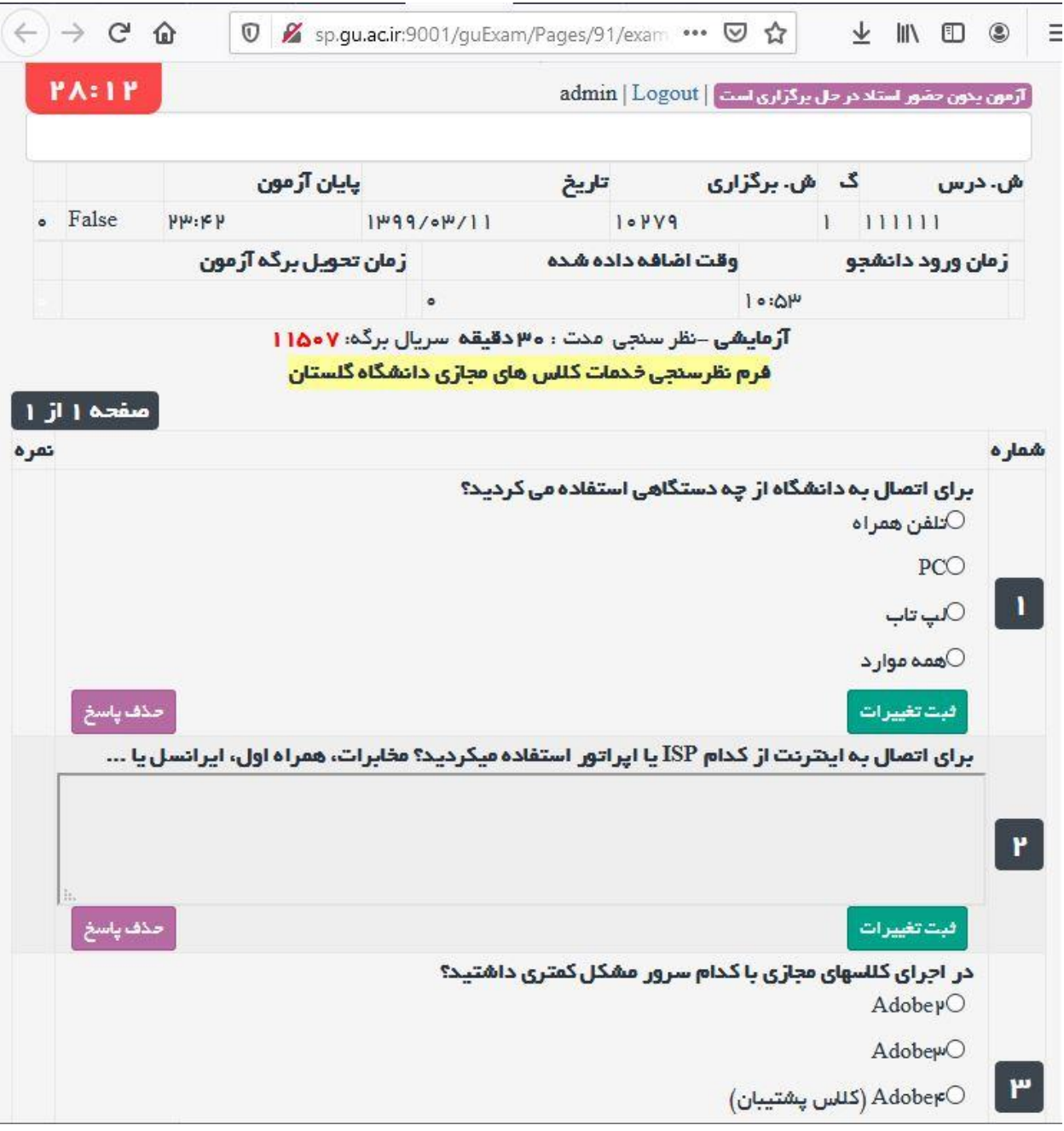

**شکل :1 نمایش تمام سواالت در یک صفحه و برگزاری آزمون بدون حضور استاد**

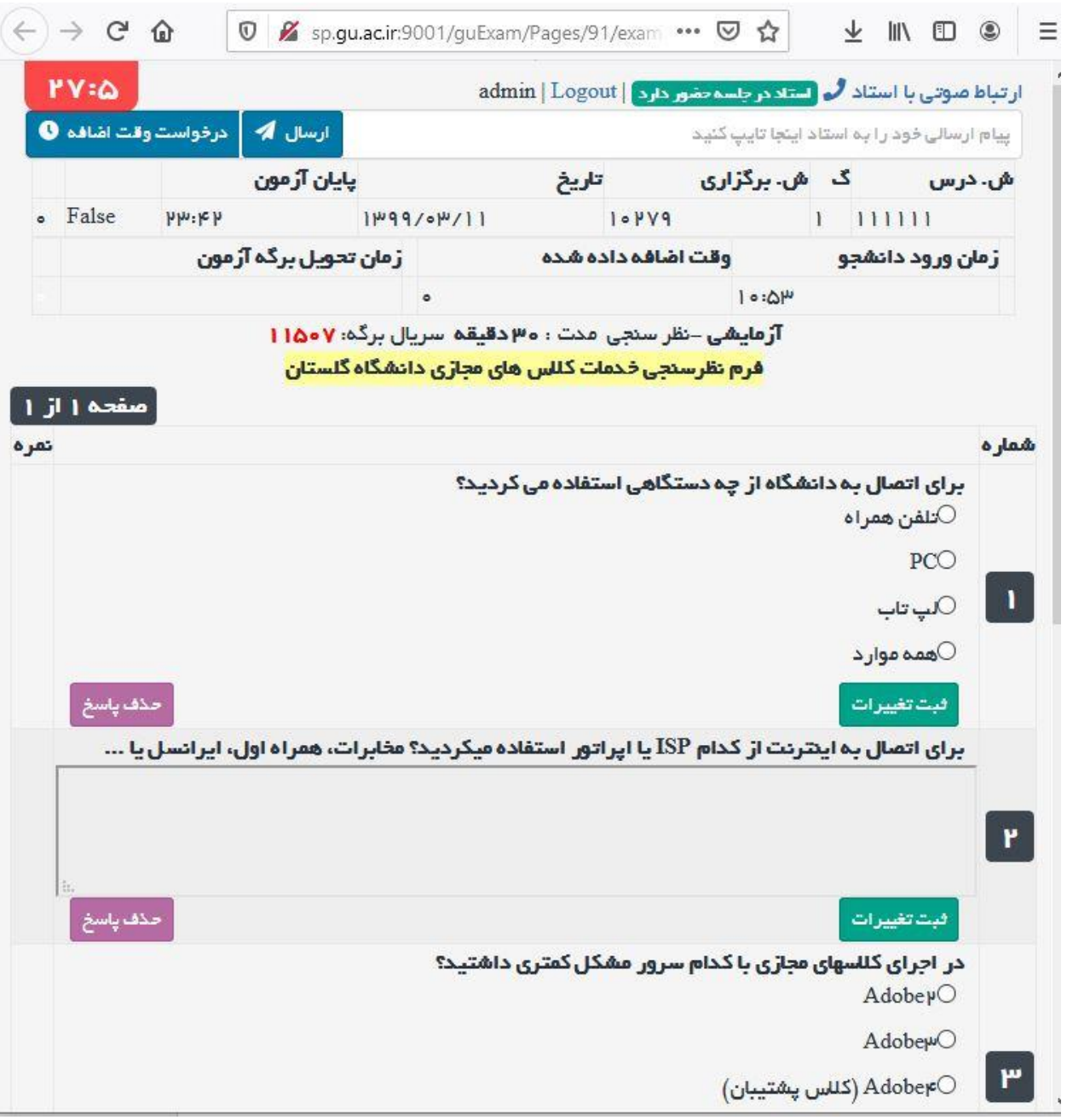

**شکل <sup>2</sup> : نمایش تمام سواالت در یک صفحه و برگزاری آزمون با حضور استاد**

**در حالتی که استاد در جلسه حضور دارد دانشجو می تواند از سه امکان درخواست وقت اضافه ، ارسال پیام به استاد و تماس صوتی به استاد استفاده کند.** **روش دوم : در این حالت سواالت به صورت صفحه به صفحه قابل مشاهده است و این امکان بعنوان یک قابلیت از سیستم توسط استاد مربوطه فعال میشود در این روش سواالت باید به صورت صفحه به صفحه پاسخ داده شود و بعد از ثبت پاسخ ها دانشجو وارد صفحه بعد می شود. در این نوع آزمون امکان بازگشت به صفحه قبل وجود ندارد و تایمر باالی صفحه مربوط به کل صفحات است و دانشجو با توجه به تعداد سواالت و صفحات، باید زمان خود را مدیریت کند.**

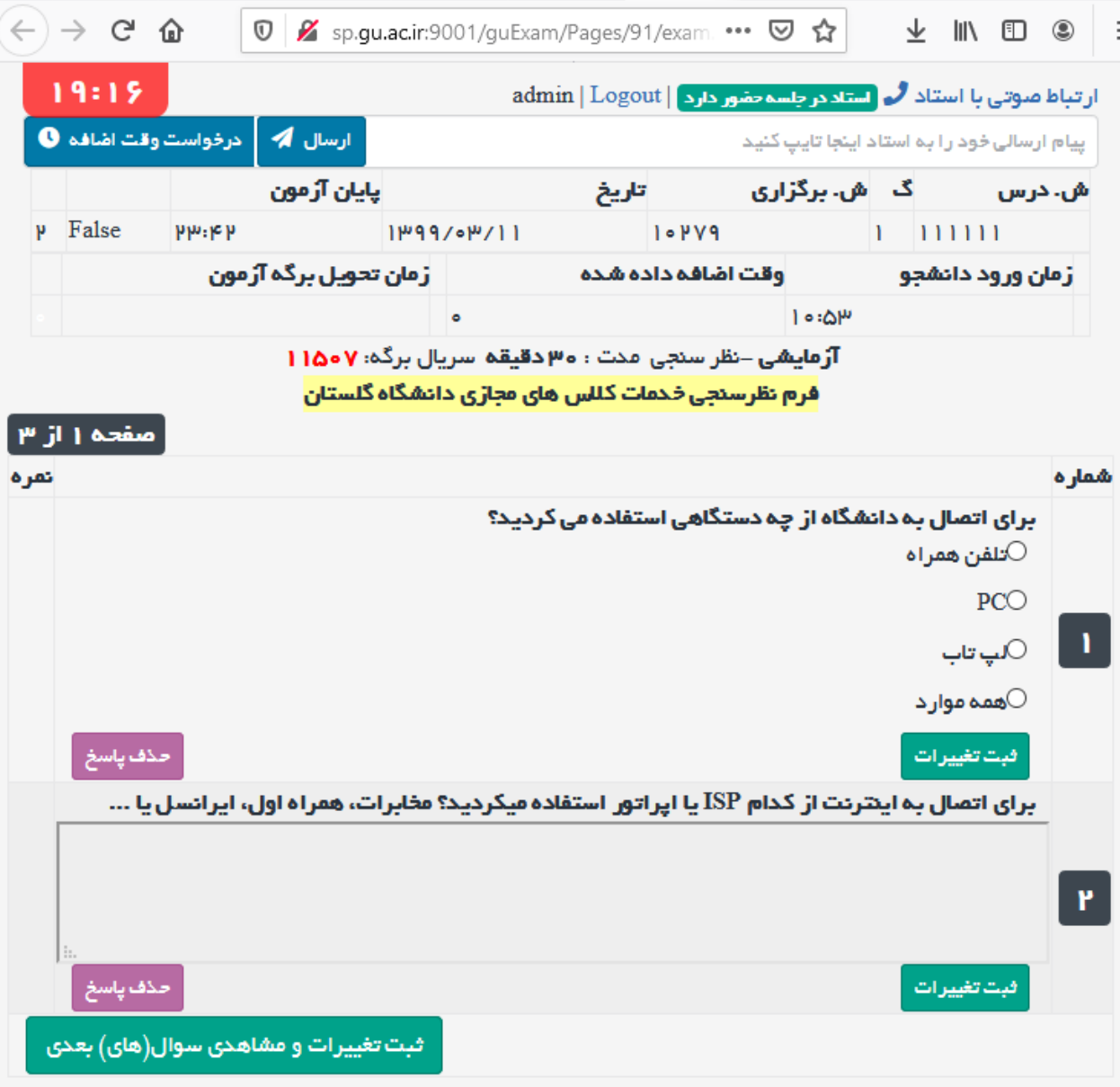

**شکل <sup>3</sup> : نمایی از آزمون صفحه به صفحه**

**روش سوم : در این حالت دانشجو در ابتدا فایل پی دی اف سواالت را از باالی صفحه دانلود کرده و پاسخ خود را به شکل فایل تصویری یا پی دی اف یا ورد باگذاری می کند**

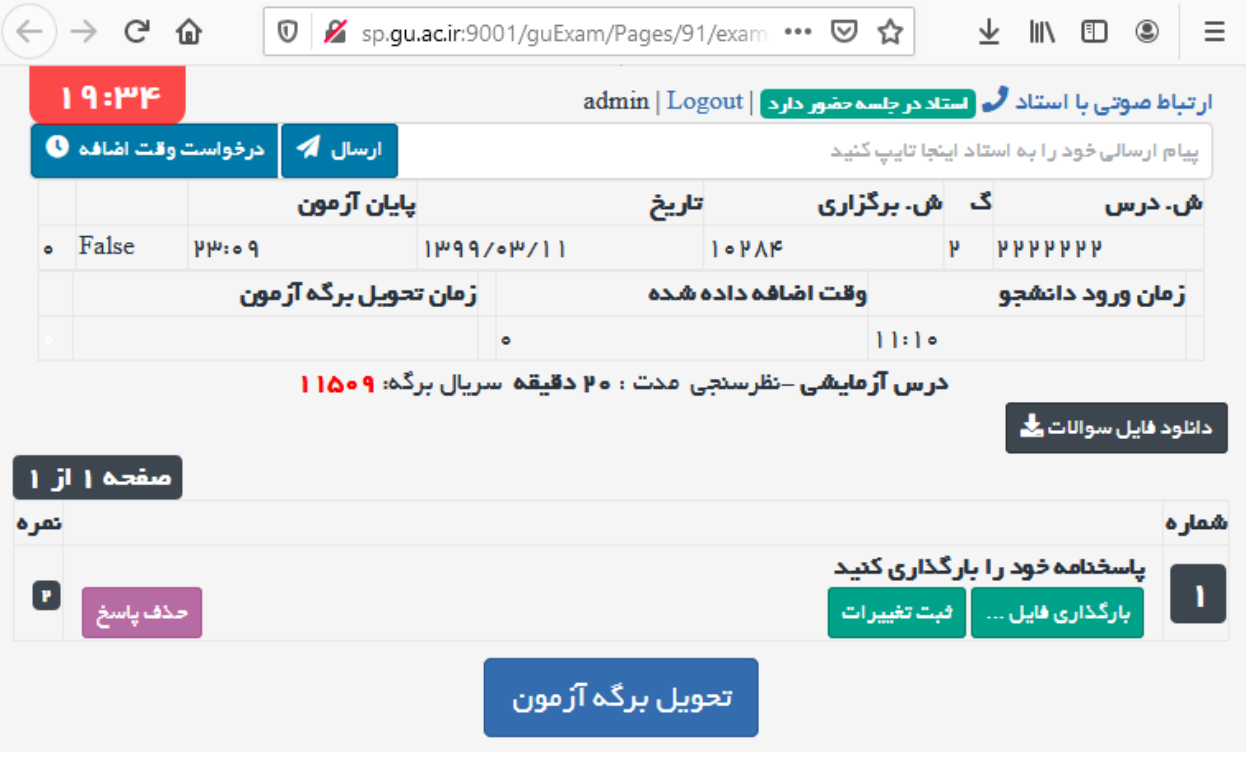

**شکل <sup>4</sup> : نمایی از آزمون با دریافت فایل سواالت و بارگذاری پاسخنامه**

**نکات :** 

**-1زمان برگزاری آزمون از زمان ورود شما به سیستم محاسبه می شود و خروج های مکرر یا قطع و وصلی های مکرر تاثیری در این محاسبه نخواهد داشت . در صورتی که وقت اضافه از طرف استاد به شما داده شود اگر از زمان پایان جلسه تجاوز نکند این وقت در برگه شما لحاظ می گردد.**

**-2در هنگام برگزاری آزمون دقت شود بعد از پاسخ به هر سوال دکمه ثبت تغییرات برای آن سوال کلیک شود تا در صورت قطع شدن اینترنت یا برق، پاسخ ها تا آن زمان در سرور ثبت شده باشد.**

**-3از تماس های صوتی غیرضروری با استاد مربوطه خودداری شود.**

**-4در جریان آزمون در کنار کادر تایمر آزمون ممکن است پیام هایی به صورت متنی در کادر زرد رنگ در باالی صفحه مشاهده شود و الزم است به این پیام ها توجه شود**